# **1. Overview**

This document serves as a Tip Sheet for completing Safe Sender e-mail setup for direct e-mails from **[ms\\_provider.inquiry@mygainwell.onmicrosoft.com](mailto:ms_provider.inquiry@mygainwell.onmicrosoft.com)** and **[MS\\_EDI\\_Helpdesk@gainwelltechnologies.com](mailto:MS_EDI_Helpdesk@gainwelltechnologies.com)**.

The following steps explain how to complete Safe Sender setup for the following domains:

- AOL
- Gmail
- **MSN & Hotmail**
- Yahoo

### **1.1. AOL**

Creating a contact for **[ms\\_provider.inquiry@mygainwell.onmicrosoft.com](mailto:ms_provider.inquiry@mygainwell.onmicrosoft.com)** and [MS\\_EDI\\_Helpdesk@gainwelltechnologies.com](mailto:MS_EDI_Helpdesk@gainwelltechnologies.com) in AOL will automatically save the contact as a Safe Sender.

**Note:** Replying to an email from a sender you want to list as a Safe Sender will automatically add the e-mail sender as a Safe Sender if you're using AOL webmail.

Safe Sender Setup Steps:

1. From the AOL Mail home screen Click Quick Contacts at the bottom right left of the screen.

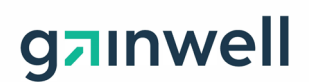

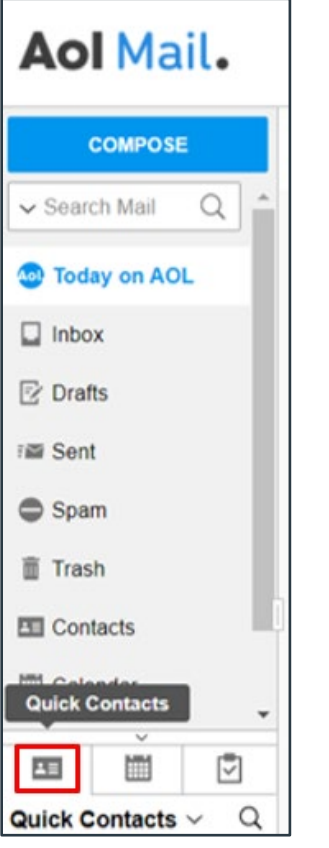

- 2. Click **ADD NEW CONTACT** and enter contact details into the **New Contact** screen, then click **Add Contact.**
- 3. You have added a new contact, now all incoming email from **[ms\\_provider.inquiry@mygainwell.onmicrosoft.com](mailto:ms_provider.inquiry@mygainwell.onmicrosoft.com)** and **[MS\\_EDI\\_Helpdesk@gainwelltechnologies.com](mailto:MS_EDI_Helpdesk@gainwelltechnologies.com)** will be delivered straight to your inbox, and AOL will recognize that it's not spam.

#### **1.2. Gmail**

Safe Sender Setup Steps for: **[ms\\_provider.inquiry@mygainwell.onmicrosoft.com](mailto:ms_provider.inquiry@mygainwell.onmicrosoft.com)** and **[MS\\_EDI\\_Helpdesk@gainwelltechnologies.com](mailto:MS_EDI_Helpdesk@gainwelltechnologies.com)**

1. Click on **Settings** (cog icon) in the upper right-hand corner of Gmail.

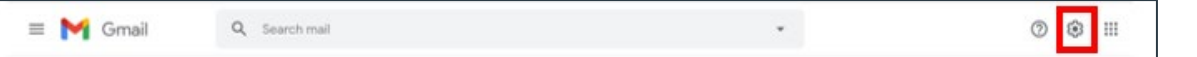

2. From the Settings menu click **Filters and Blocked Addresses**, to create a new filter to incoming mail.

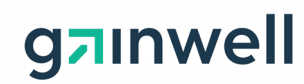

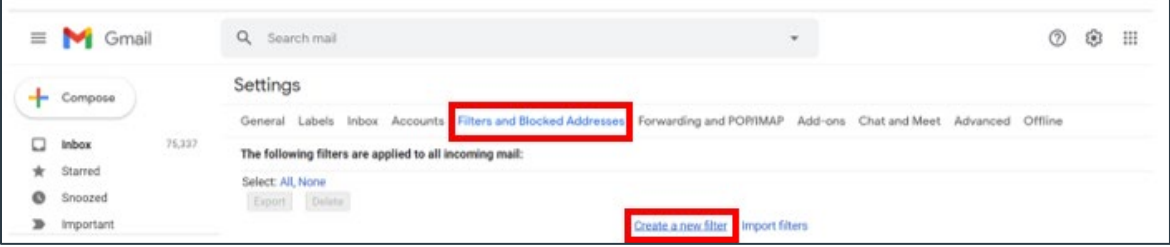

- 3. Add **[ms\\_provider.inquiry@mygainwell.onmicrosoft.com](mailto:ms_provider.inquiry@mygainwell.onmicrosoft.com)** and **[MS\\_EDI\\_Helpdesk@gainwelltechnologies.com](mailto:MS_EDI_Helpdesk@gainwelltechnologies.com)** in the **From** field and click **Create filter.**
- 4. Apply desired filters, be sure to include **Never send it to Spam**.

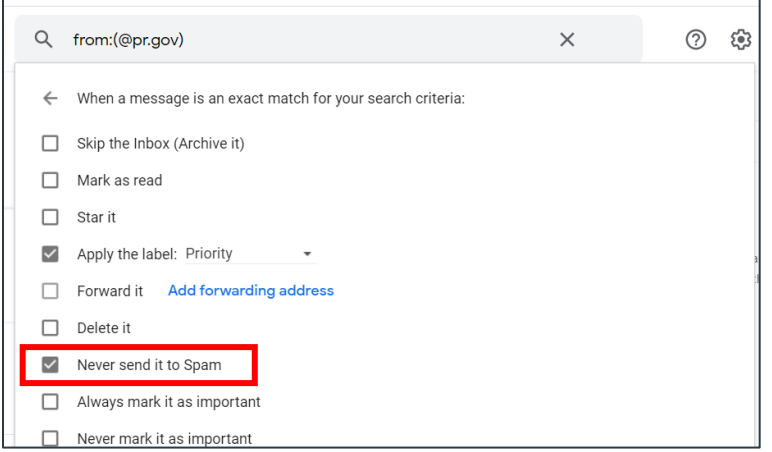

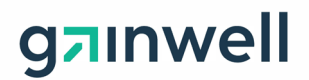

# **1.3. MSN & Hotmail**

Safe Sender Setup Steps for: **[ms\\_provider.inquiry@mygainwell.onmicrosoft.com](mailto:ms_provider.inquiry@mygainwell.onmicrosoft.com)** and **[MS\\_EDI\\_Helpdesk@gainwelltechnologies.com](mailto:MS_EDI_Helpdesk@gainwelltechnologies.com)**

1. From the Outlook Home screen classic ribbon view click on the  $\Box$  icon to open the simplified ribbon view.

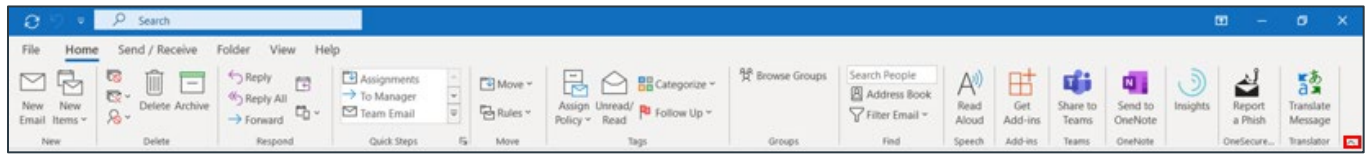

2. From simplified ribbon view click on the **… (ellipsis)** for the **More commands** menu.

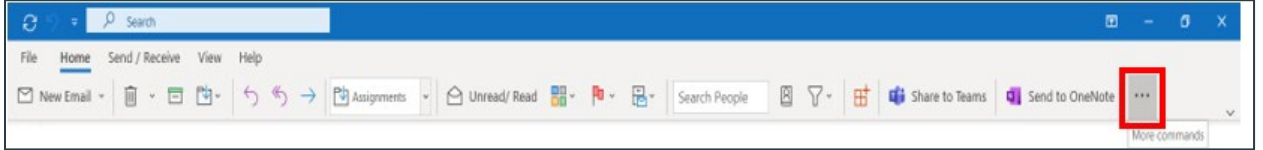

3. From More commands select **Junk**, then **Junk E-Mail Options…**

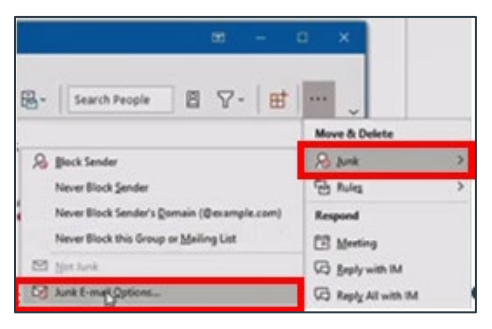

4. Click the **Safe Senders** tab on the Junk E-mail Options menu

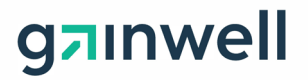

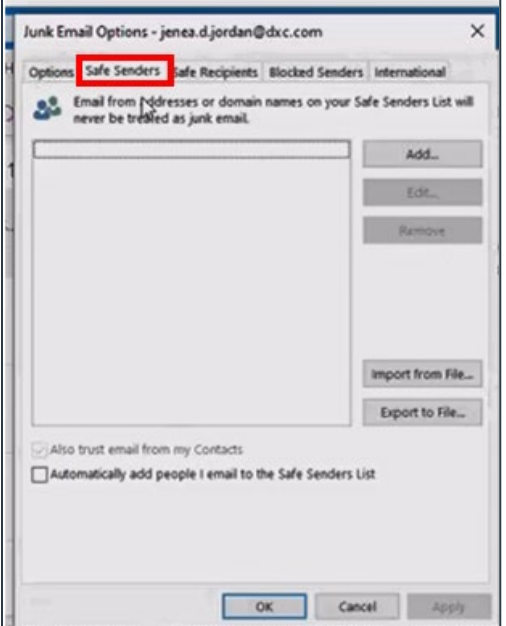

- 5. Click **Add** on the Safe Senders tab to add **[ms\\_provider.inquiry@mygainwell.onmicrosoft.com](mailto:ms_provider.inquiry@mygainwell.onmicrosoft.com)** and **[MS\\_EDI\\_Helpdesk@gainwelltechnologies.com](mailto:MS_EDI_Helpdesk@gainwelltechnologies.com)** then click "ok".
- 6. Click **Apply** then click **OK** again.

## **1.4. Yahoo**

Safe Sender Setup Steps for: **[ms\\_provider.inquiry@mygainwell.onmicrosoft.com](mailto:ms_provider.inquiry@mygainwell.onmicrosoft.com)** and **[MS\\_EDI\\_Helpdesk@gainwelltechnologies.com](mailto:MS_EDI_Helpdesk@gainwelltechnologies.com)**

1. Click the **Contacts** icon located in the upper right-hand corner of your Yahoo! Mail Inbox Homepage.

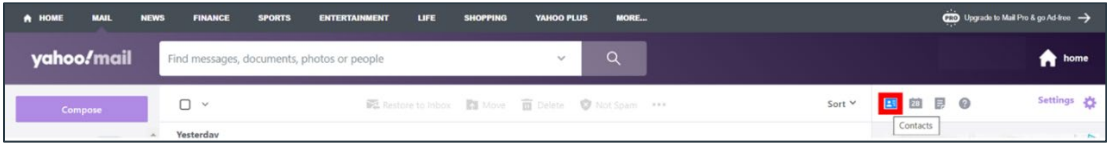

#### 2. Click **Add a new contact** located below the list of your contacts.

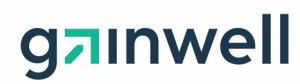

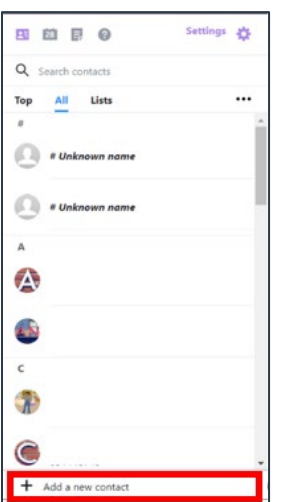

- 3. Fill in the contact details and paste ms provider.inquiry@mygainwell.onmicrosoft.com as the email address.
- 4. Click Save.
- 5. Repeat steps 2-4 pasting the **[MS\\_EDI\\_Helpdesk@gainwelltechnologies.com](mailto:MS_EDI_Helpdesk@gainwelltechnologies.com)** email address.